## **[https://mircs.chs.state.ma.us/fa10](https://mircs.chs.state.ma.us/fa10/action/home?app_context=home&app_action=presentTrans)**

Once you have gone to the above link and read the page click on the **Continue** button which will bring you to the Transaction List page. From there click on the link that applies to the type of transaction you wish to do.

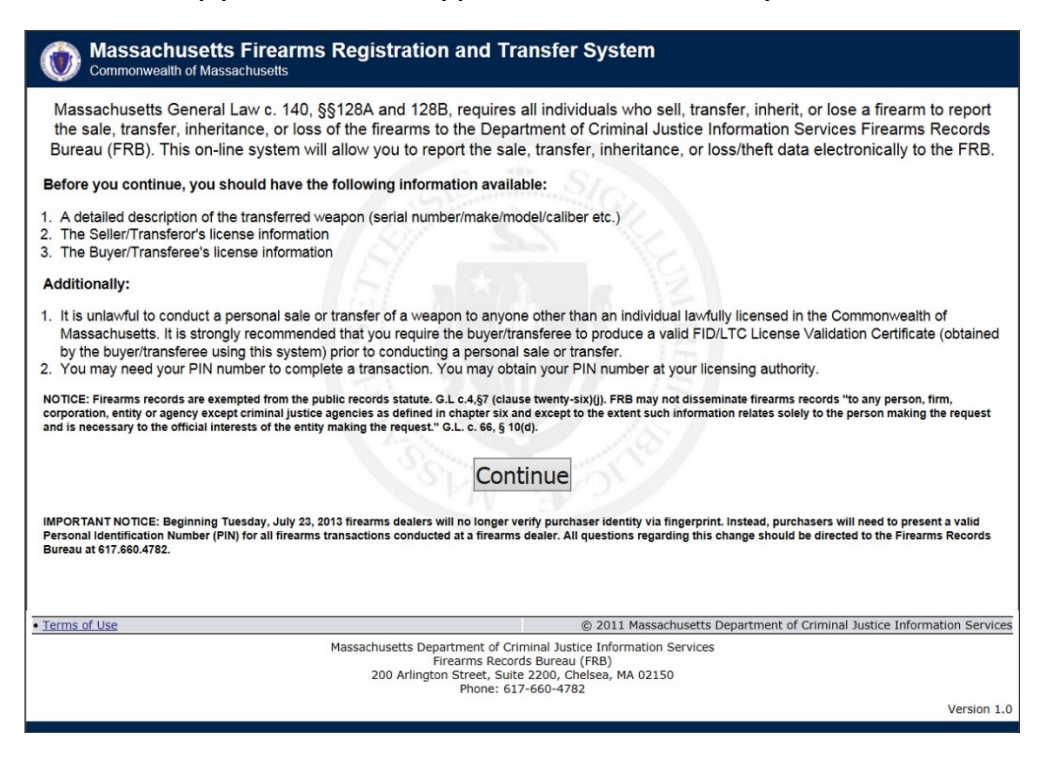

## You will see the page below after clicking on the **Continue** button

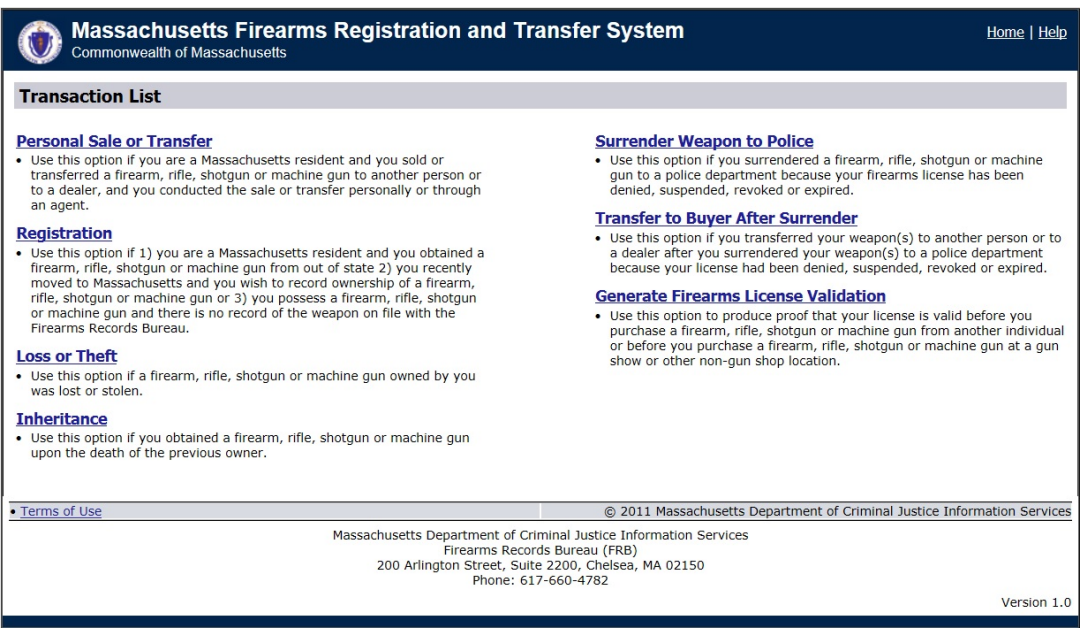